## **Создание отчета в специализированном программном обеспечении «Заполнение форм статистической отчетности»**

1 В разделе «Шаблоны» (1) необходимо выбрать необходимую форму отчетности из всего перечня форм (2), либо визуально, либо используя специальный фильтр (3).

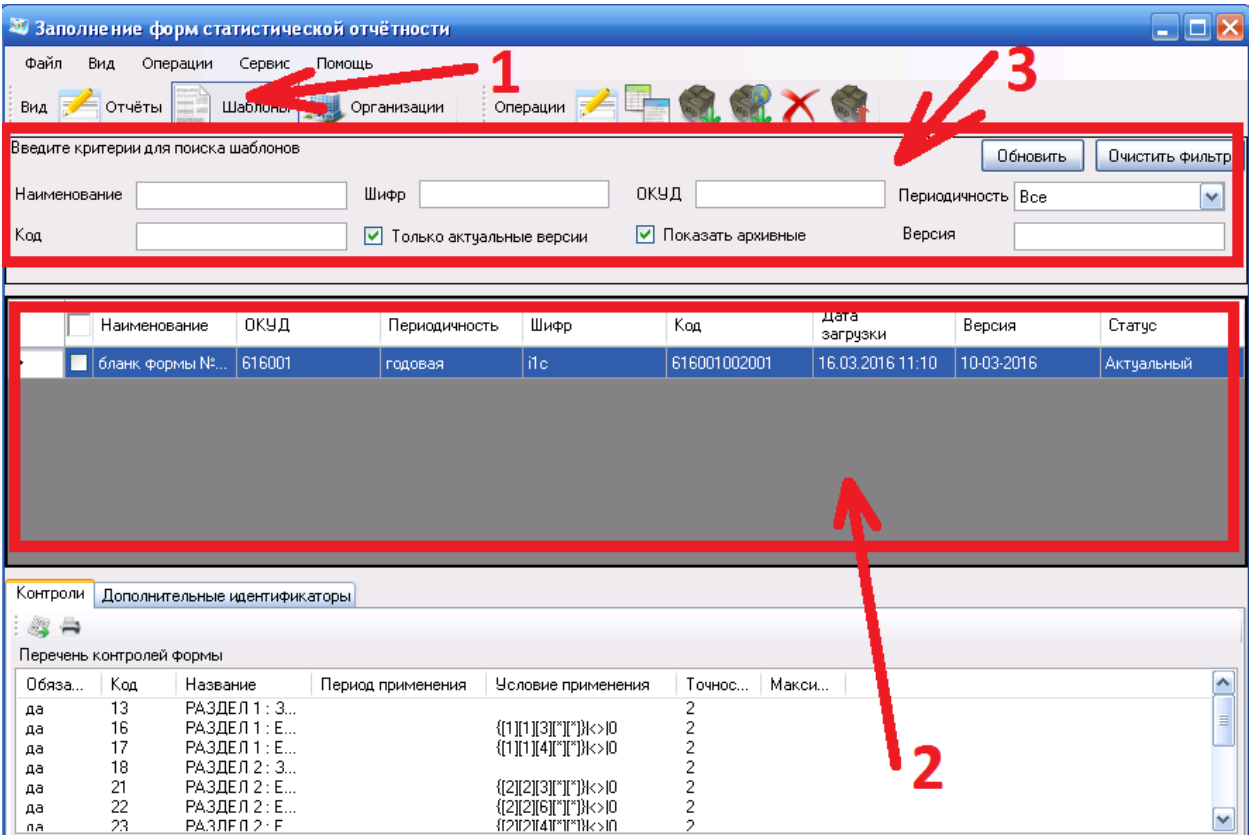

2 На выбранной форме следует нажать два раза левой кнопкой мыши, либо правой и в появившемся меню щелкнуть левой кнопкой мышки на пункте «Создать отчет».

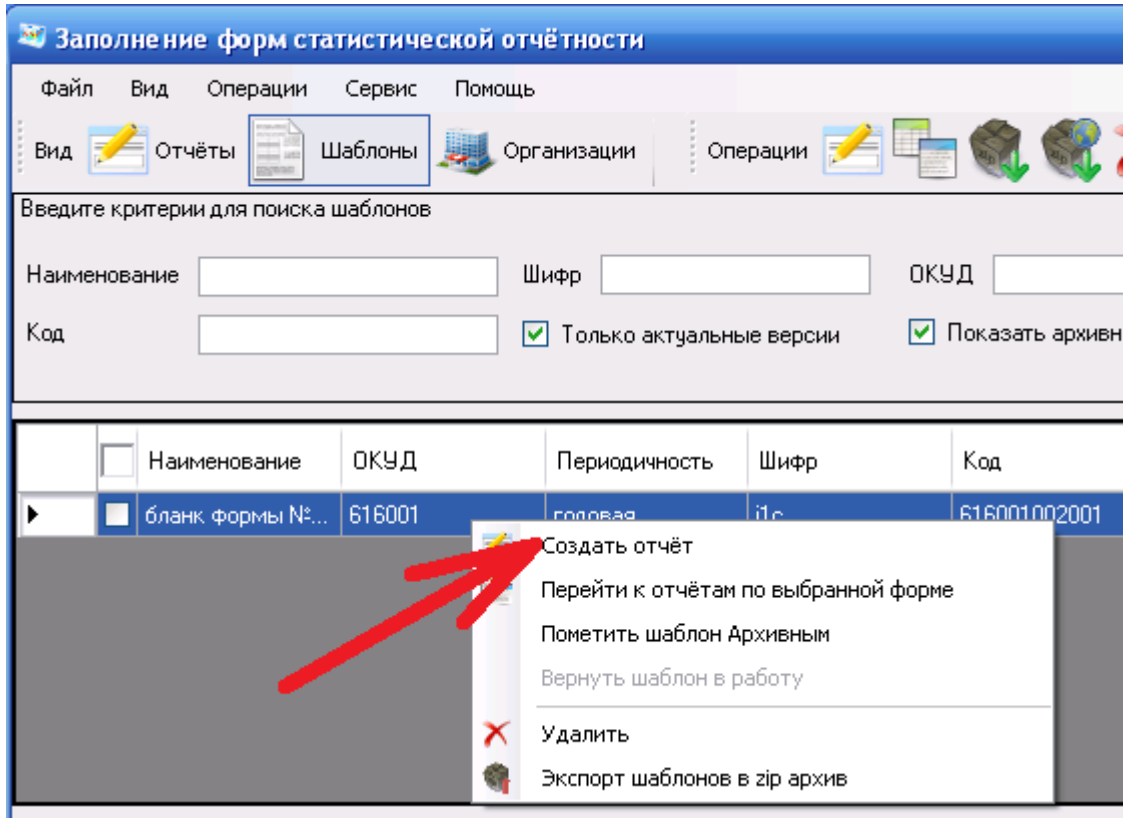

3 В результате откроется окно заполнения отчета, в котором следует набрать свой отчет.

Навигация по разделам осуществляется по закладкам на манер закладов в MS «Excel».

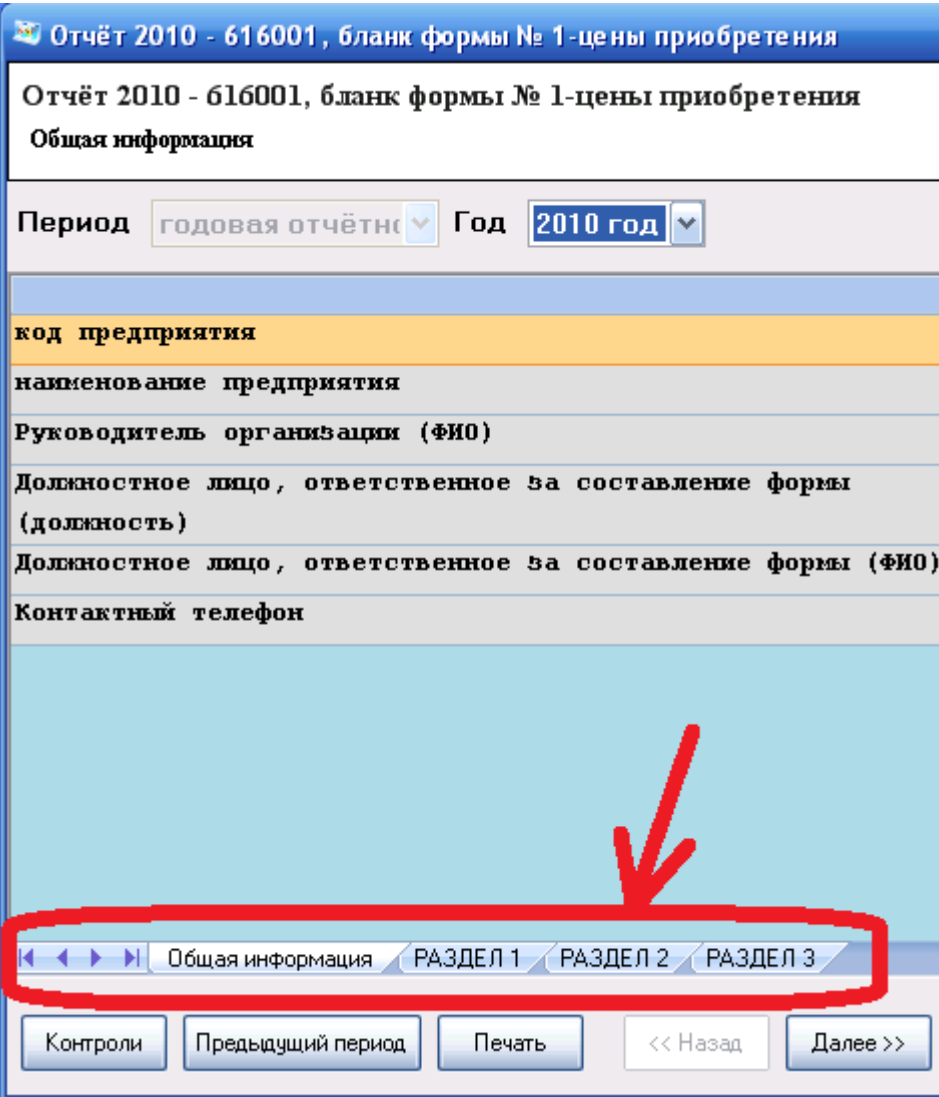

4 После заполнения отчета необходимо проверить его на правильность заполнения, для чего следует нажать кнопку «Контроли» (1), если отчет заполнен правильно, то появляется соответствующее информационное окно (2), которое необходимо закрыть нажатием кнопки «ОК» (3), и далее следует «Сохранить и закрыть» данный отчет соответствующей кнопкой (4).

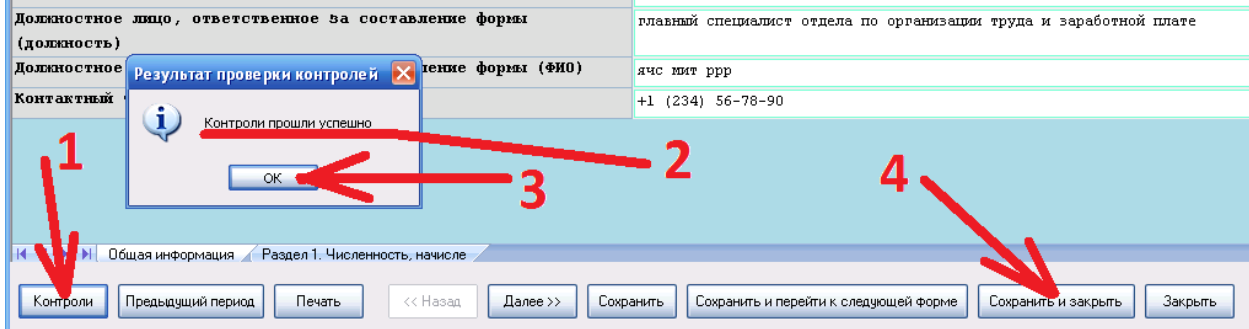

При наличии в отчете ошибок, появится сообщение об ошибках контроля (1), которое следует закрыть нажатием кнопки «ОК» (2), и в нижнем окне программы (3) будут описаны данные ошибки, которые следует исправить и провести контроль заново.

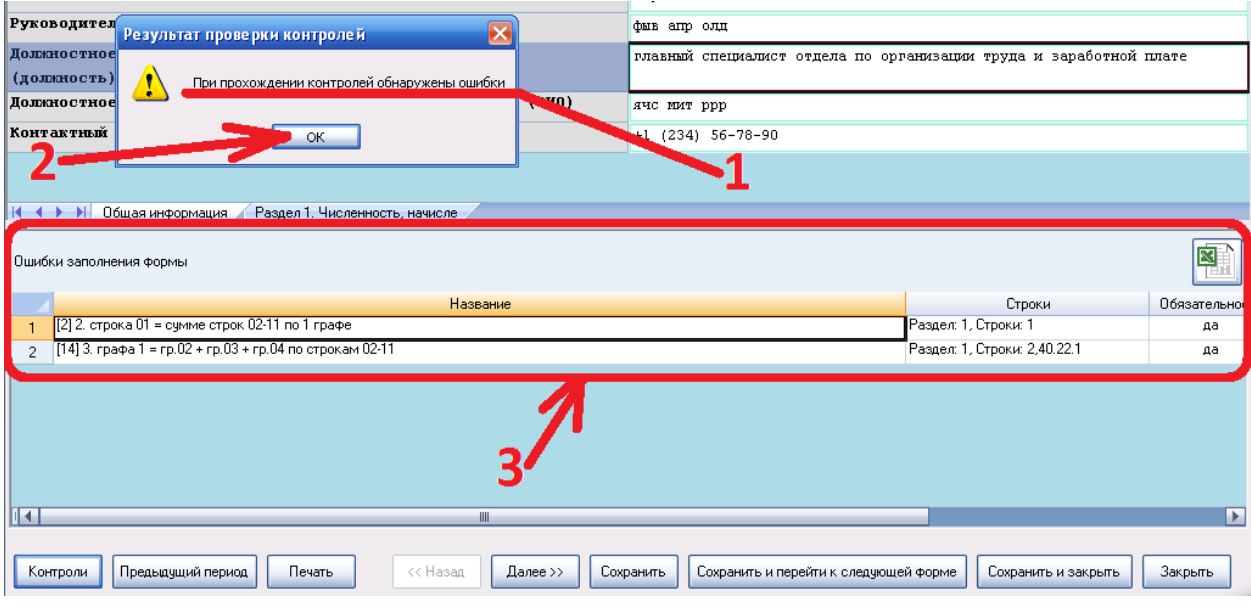

На этом процесс создания отчета завершен. Просмотреть заполненный отчет можно в списке отчетов (2) во вкладке «Отчеты» (1). Также, для более удобного поиска можно воспользоваться фильтром (3).

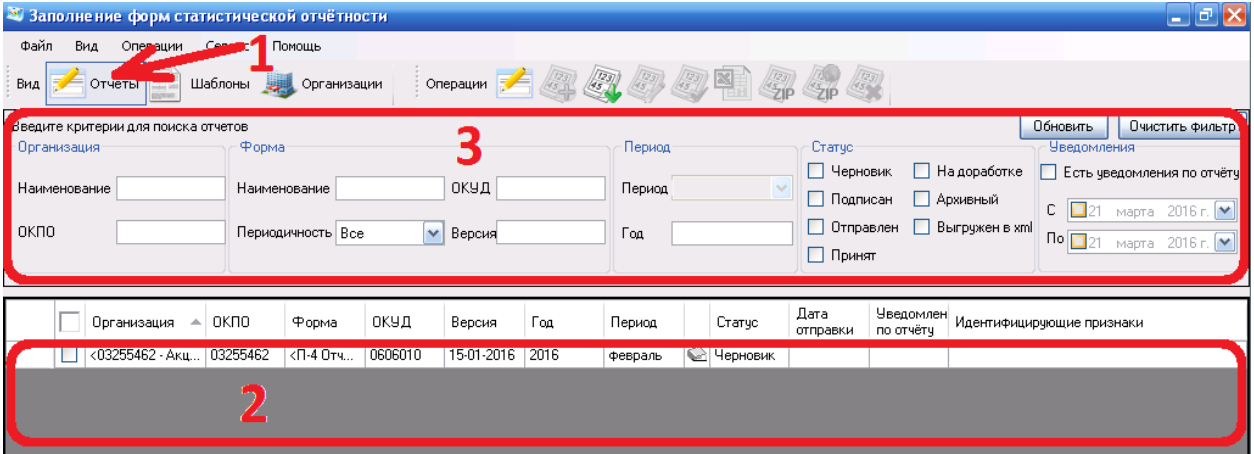